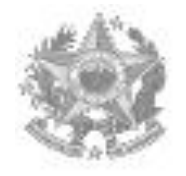

**ESTADO DO ESPIRITO SANTO PODER JUDICIÁRIO CORREGEDORIA-GERAL DA JUSTIÇA**

**Ofício-Circular nº 139/2013.** 

O Desembargador CARLOS HENRIQUE RIOS DO AMARAL, Corregedor-Geral da Justiça do Estado do Espírito Santo, no uso de suas atribuições legais e,

 **CONSIDERANDO** ser a Corregedoria Geral da Justiça órgão de fiscalização, disciplina e orientação administrativa, com jurisdição em todo o Estado, conforme art. 35 da Lei Complementar Estadual n° 234/02;

 **CONSIDERANDO** a Resolução n° 154, do Conselho Nacional de Justiça, de 13 de julho de 2012, que define a política na utilização dos recursos oriundos da aplicação de pena de prestação pecuniária;

 **CONSIDERANDO** a publicação do Ato Normativo Conjunto N° 002/2013, em 21/01/2013.

# **RESOLVE:**

Art. 1º. **DETERMINAR** a utilização dos Anexos I a V para atendimentos dos requisitos estabelecidos no Ato Conjunto N° 002/2013, publicado em 21/03/2013.

Art. 2º. **Disponibilizar** para as Unidades Gestoras – UG o Manual Operacional com todas as funcionalidades do Sistema de Geração de Guia de Pena de Prestação Pecuniária.

Art. 3º. **Determinar** que as Unidades Gestoras – UG utilizem a ferramenta disponibilizada no sistema e-Jud para o cadastramento das instituições a serem beneficiadas pelos recursos originários das prestação de pena pecuniária, conforme apresentado no MANUAL PARA CADASTRAMENTO DAS INSTITUIÇÕES, parte integrante deste Ofício – Circular.

**Publique-se. Cumpra-se.**

 **Vitória, 06 de maio de 2013. DES. CARLOS HENRIQUE RIOS DO AMARAL Corregedor-Geral da Justiça**

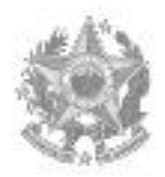

#### ESTADO DO ESPÍRITO SANTO PODER JUDICIÁRIO **NOME DA UNIDADE GESTORA UG: ANEXO I**

# **REQUERIMENTO PARA O CADASTRAMENTO NA UNIDADE GESTORA - UG**

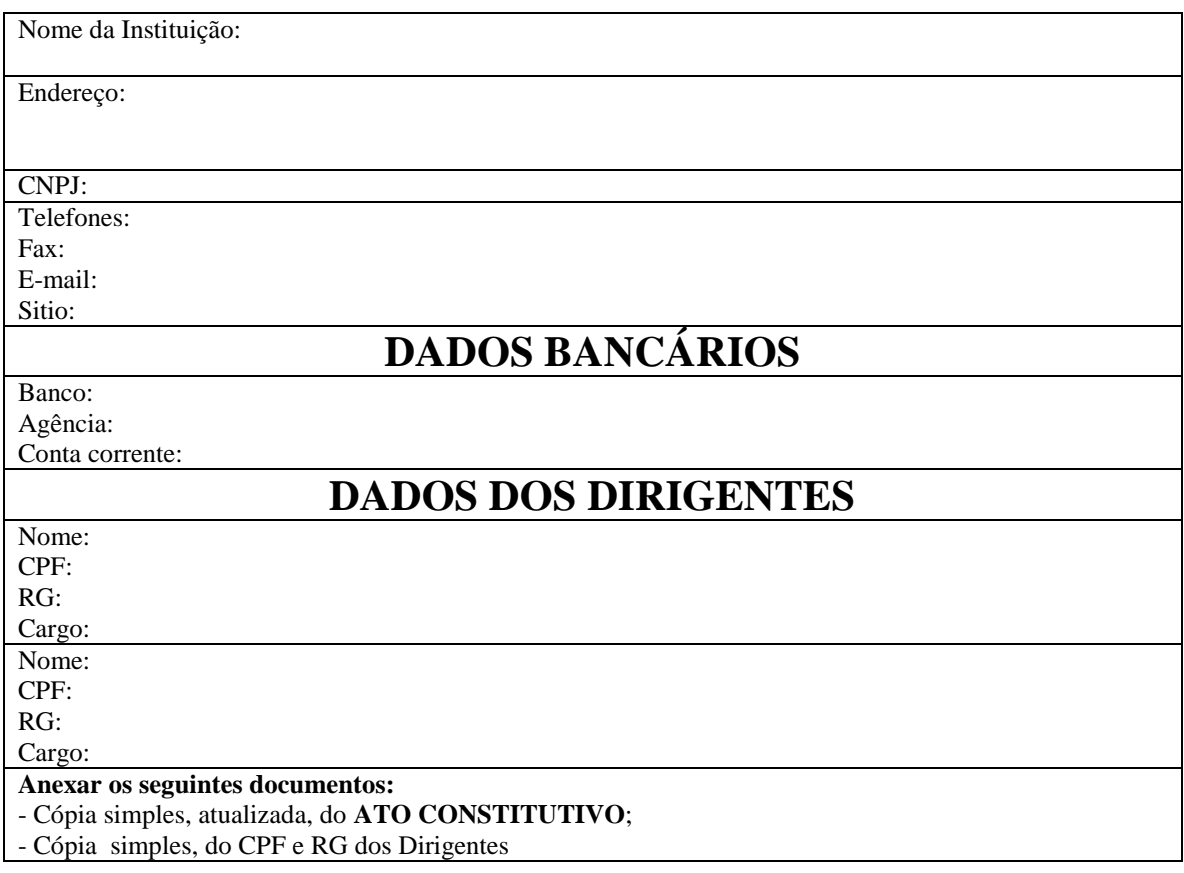

Local e data.

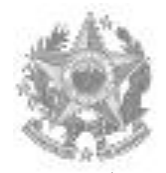

#### ESTADO DO ESPÍRITO SANTO PODER JUDICIÁRIO **NOME DA UNIDADE GESTORA UG: ANEXO II**

# **REQUERIMENTO PARA ANÁLISE DE PROJETOS JUNTO A UNIDADE GESTORA - UG**

Nome da Instituição:

Endereço:

CNPJ:

Telefones/Fax/e-mail e sitio (se houver):

Dirigente Responsável:

# **REQUERIMENTO DO PROJETO**

Discriminação do Objeto: (Serviço, Material de Consumo, Aquisição Patrimonial), outros;

Justificativa do Projeto:

Custo do Projeto:

Prazo de conclusão e/ou entrega:

**Anexar os seguintes documentos:**

- Cópia simples, atualizada, do **ATO CONSTITUTIVO**;
- Cópia simples, do CPF e RG do Dirigente Responsável pela Instituição;
- Planilha de custo do projeto;
- Cópia de no mínimo 03 (três) orçamentos.

Local e data.

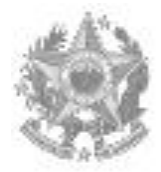

#### ESTADO DO ESPÍRITO SANTO PODER JUDICIÁRIO **NOME DA UNIDADE GESTORA UG:**

# **REQUERIMENTO III**

# **APROVAÇÃO DO PROJETO JUNTO A UNIDADE GESTORA - UG**

**Projeto é exeqüível: ( ) SIM ( ) NÃO**

**A UNIDADE GESTORA POSSUI OS RECURSOS: ( ) SIM ( ) NÃO**

**O projeto esta de acordo com a finalidade e prioridade previstas no § 1° do art. 2º da Resolução N° 154 do CNJ e art. 1° do Provimento N° 21 da Corregedoria Geral da Justiça:**

**( ) SIM ( ) NÃO**

Nome da Instituição:

Endereço:

CNPJ:

Telefones/Fax/e-mail e sitio (se houver):

Dirigente Responsável:

**Anexar os seguintes documentos:**

I - Cópia simples da habilitação jurídica (CNPJ) e, no caso dos objetos de serviços, a regularidade fiscal fazendária (Municipal, Estadual e Federal), como também, a regularidade da Seguridade Social (INSS) e ( FGTS), das empresas contratadas:

II - a Certidão Negativa de Débitos Trabalhistas (CNDT), instituída pela Lei N° 12.440/2011;

III - Declaração da Instituição de que em nenhuma hipótese utilizará o recurso em outro projeto ou objeto do apresentado no requerimento;

IV - Publicar no Diário da Justiça o nome da entidade beneficiada e o respectivo valor do projeto.

**DADOS DA EMPRESA E/OU RESPONSÁVEL PELA EXECUÇÃO DO PROJETO**

Nome da empresa e/ou responsável: CNPJ ou CPF do responsável: Prazo ou entrega:

Local e data.

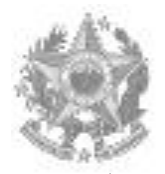

#### ESTADO DO ESPÍRITO SANTO PODER JUDICIÁRIO **NOME DA UNIDADE GESTORA UG:**

# **ANEXO IV**

# **HOMOLOGAÇÃO DA PRESTAÇÃO DE CONTAS JUNTO A UNIDADE GESTORA - UG**

Nome da Instituição:

Endereço:

CNPJ:

Telefones/Fax/e-mail e sitio (se houver):

Dirigente Responsável:

Breve discrição do objeto:

**Anexar os seguintes documentos:**

I - Declaração de conclusão do objeto;

II - Apresentação das cópias das Notas Fiscais e/ou recibos;

III - Onde houver, manifestação da seção do serviço social do juízo;

IV - manifestação do Ministério Público;

VI – Cópia da publicação no Diário da Justiça a homologação.

Local e data.

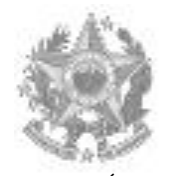

#### ESTADO DO ESPÍRITO SANTO PODER JUDICIÁRIO **NOME DA UNIDADE GESTORA UG:**

# **ANEXO V**

# **PRESTAÇÃO DE CONTAS DA UNIDADE GESTORA – UG JUNTO AO TRIBUNAL DE JUSTIÇA DO ESTADO DO ESPÍRITO SANTO**

Nome da Unidade Gestora – UG:

Comarca:

Nome do Responsável pela UG:

Telefone:

Dirigente Responsável: Nome da Instituição Beneficiada:

Valor do objeto:

**Anexar os seguintes documentos:**

I – encaminhar toda a documentação prevista nos ANEXOS II, III E IV, à Coordenadoria de Contabilidade do Tribunal de Justiça;

II – Cópia do (s) Alvará (s).

Local e data.

#### **Uso de dados fictícios em todos os documentos**

## **MANUAL DE GERAÇÃO DE GUIA DE PENA DE PRESTAÇÃO PECUNIÁRIA SISTEMA DE PRIMEIRA INSTÂNCIA – EJUD**

Em atendimento ao Ato Normativo Conjunto 002/2013, regulamentando a Resolução CNJ n° 154, de 13 de julho de 2013, que define a política institucional do Poder Judiciário na utilização dos recursos oriundos da aplicação da pena pecuniária, será disponibilizado no sistema eJUD – Sistema de Gerenciamento de Processos da Primeira Instância, para os usuários das Varas Criminais, Execuções Penais e Juizados Especiais Criminais do Poder Judiciário do Espírito Santo, a ferramenta no Menu "PENA PECUNIÁRIA", indicado na **FIGURA 1**. Ao passar o *mouse* sobre essa ferramenta, aparecerão três funções: *"Gerar Guia", "Cancelar Guias" e "Consultar Guias".*

As **UNIDADES GESTORAS – UG,** terão acesso, ainda, a uma quarta função: "*Movimentação Financeira da UG*".

As funções de geração de guias disponibilizadas no EJUD – Sistema de Primeira Instância, só emitirão **Guias DE PENA DE PRESTAÇÃO PECUNIÁRIA- PPP.**

#### **FIGURA 1**

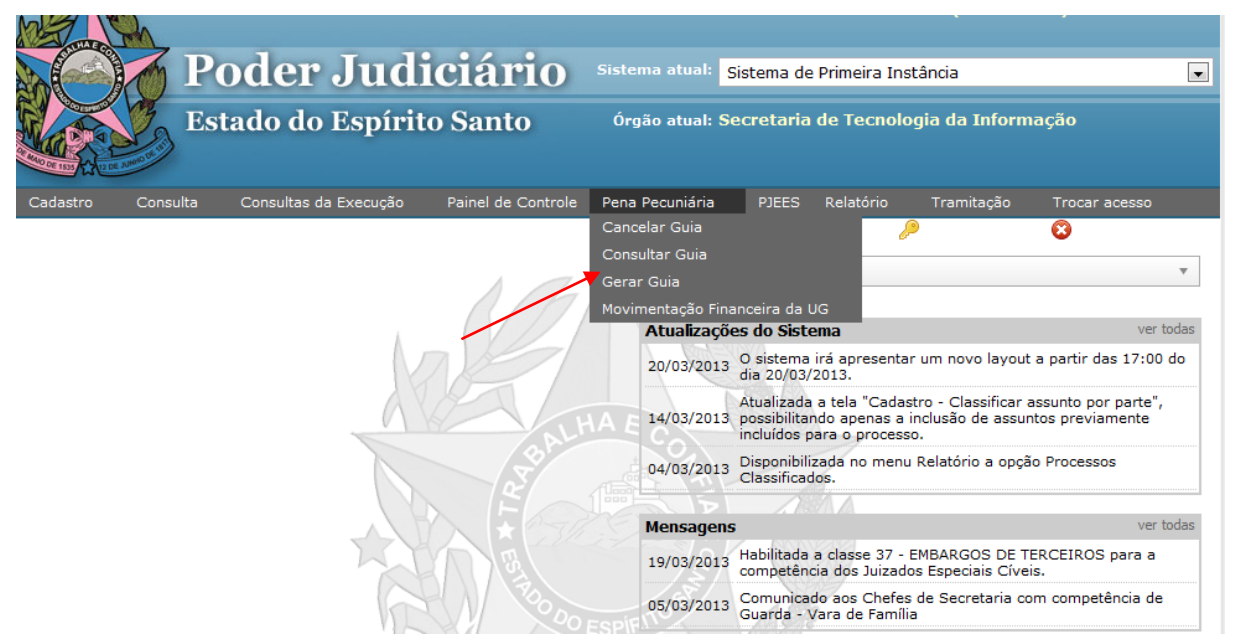

#### **1 - FUNÇÃO GERAR GUIAS:**

Na **FIGURA 2**, para gerar a guia de pena de prestação pecuniária deverão ser preenchidos os seguintes campos:

**Campos obrigatórios:**

- 1 o número do processo originário;
- 2 o nome do réu;

3 – número total de parcelas: o número mínimo é de 1 (uma) parcela e o número máximo será de 99 (noventa e nove) parcelas. Será gerada uma guia para cada parcela;

4 – Comarca do Processo de Origem: Comarca onde o processo originário tramitou.

#### **Campos facultativos:**

1 – número do processo *SIEP*, ou seja, é um campo cujo preenchimento não é obrigatório, somente se houver um número do processo *SIEP*;

2 – número da guia de execução, ou seja, é um campo cujo preenchimento não é obrigatório, somente se houver o número da guia de execução penal correspondente ao número do processo SIEP.

Após os preenchimentos clicar no botão "*Avançar".*

# **FIGURA 2**

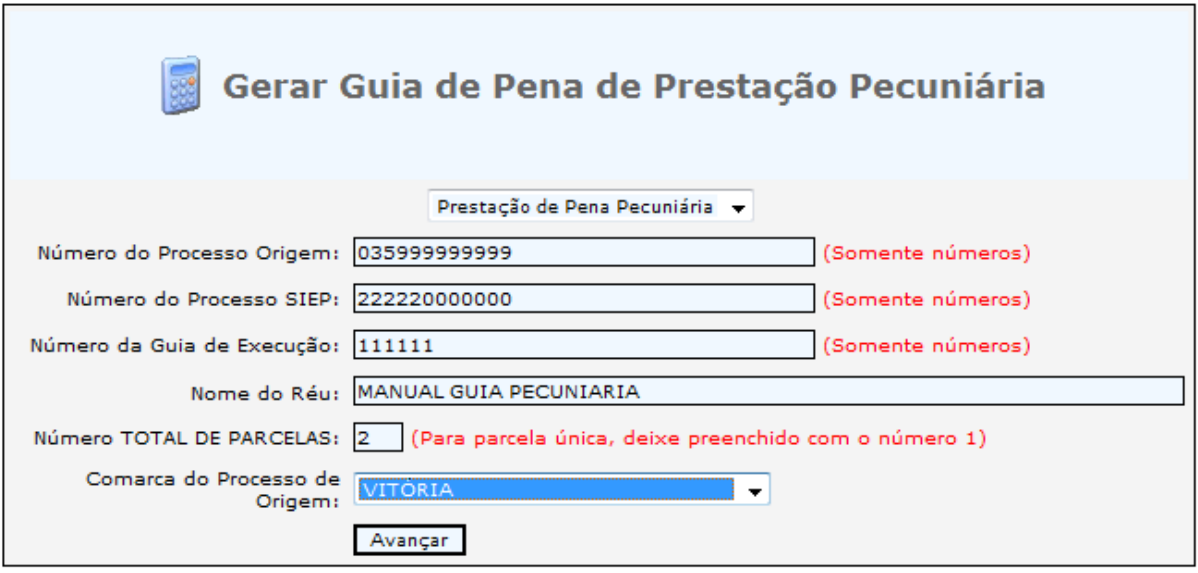

Na **FIGURA 3** para gerar a guia de pena de prestação pecuniária, você deverá preencher:

# **Campos Obrigatórios**:

1 – Nome do Pagante;

2 – Valor da PARCELA DA PPP: OBSERVE NO EXEMPLO da **FIGURA 3** (no campo Informações Complementares), QUE TEREMOS DUAS PARCELAS DE 10 (DEZ) REAIS, TOTALIZANDO R\$ 20,00 (VINTE REAIS);

#### **Campo facultativo:**

1 – Identificação do PAGANTE: informar somente o CPF do reeducando, se houver nos autos.

Após o preenchimento dos campos, clicar no botão "Avançar".

## **FIGURA 3**

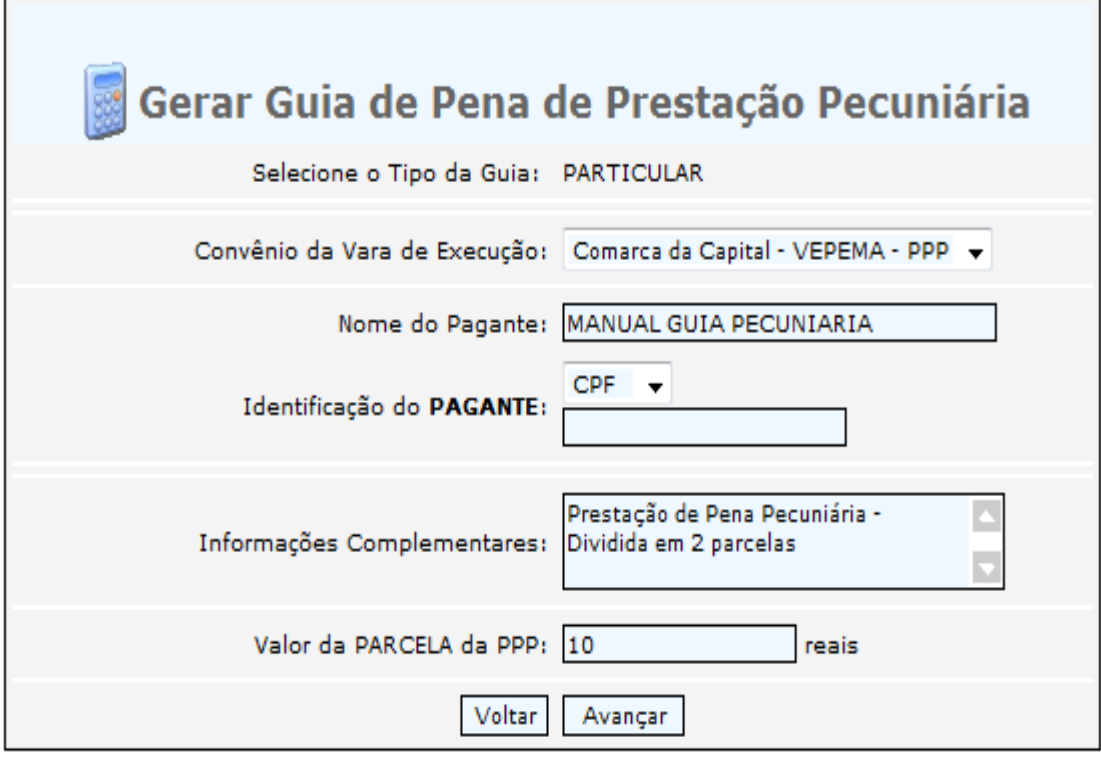

Observe na **FIGURA 4** que as Guias *JÁ FORAM GERADAS*. No exemplo, são as de número 130000129 (correspondendo a Primeira Parcela) e a de número130000130 (correspondendo a Segunda Parcela).

A situação Guia "EMITIDA" representa que a Guia foi gerada e NÃO ESTÁ PAGA.

Para visualizar e imprimir a Guia para pagamento, basta clicar no número da guia correspondente.

## **FIGURA 4**

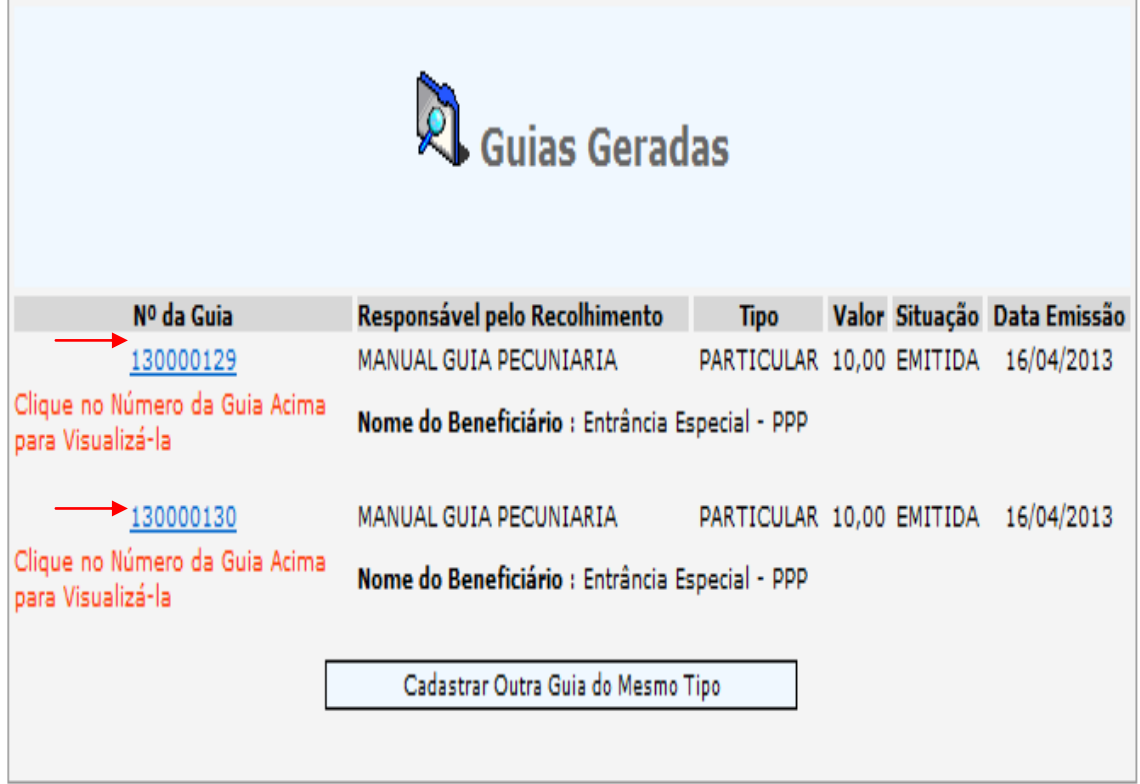

Para imprimir a GUIA clique no botão "Imprimir". Caso haja problemas na impressão (como não abrir a tela para escolha da impressora e o botão "Imprimir" desaparecer), abra uma nova tela no seu navegador e entre na internet da Corregedoria para instalar o componente de impressão:<http://www.cgj.es.gov.br/internet/scriptx.exe>

Após a impressão da GUIA, bastar fechar a tela e clicar na próxima guia a ser impressa - no caso do exemplo da **FIGURA 4**, clicar na de número 130000130 correspondente à segunda parcela.

Após visualizar as guias e imprimi-las (se houver necessidade) você poderá clicar no botão "Cadastrar Outra Guia do Mesmo Tipo" para gerar guia de outro processo ou clicar no canto superior direito "Fechar Janela".

**FIGURA 5**

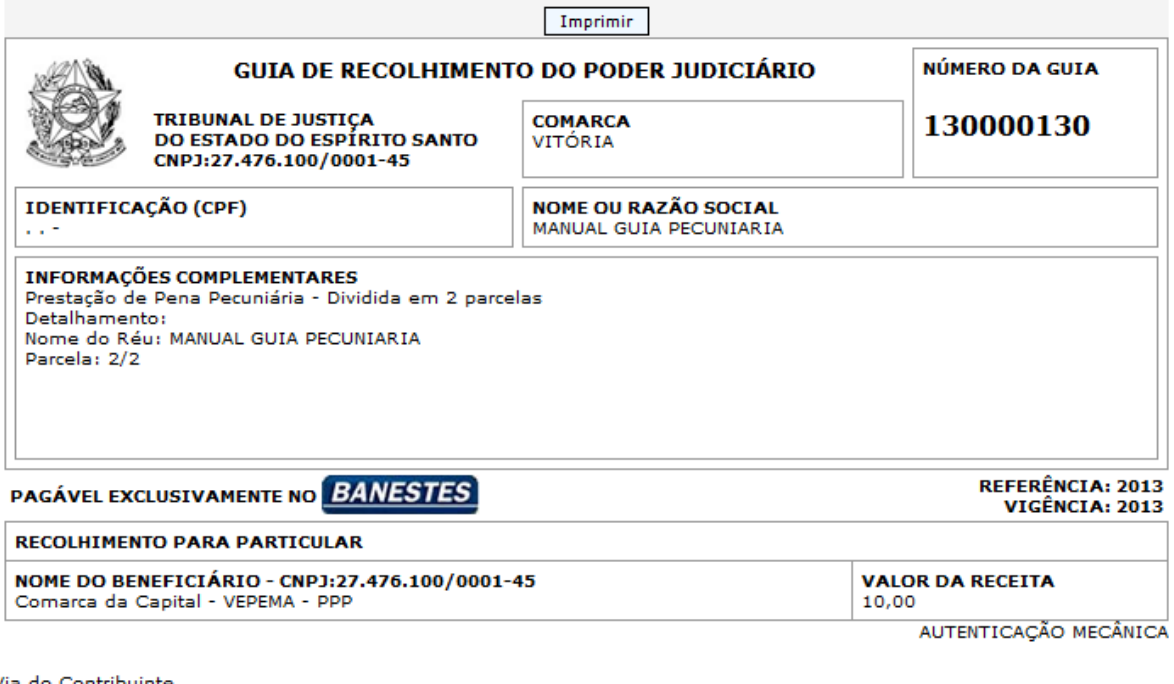

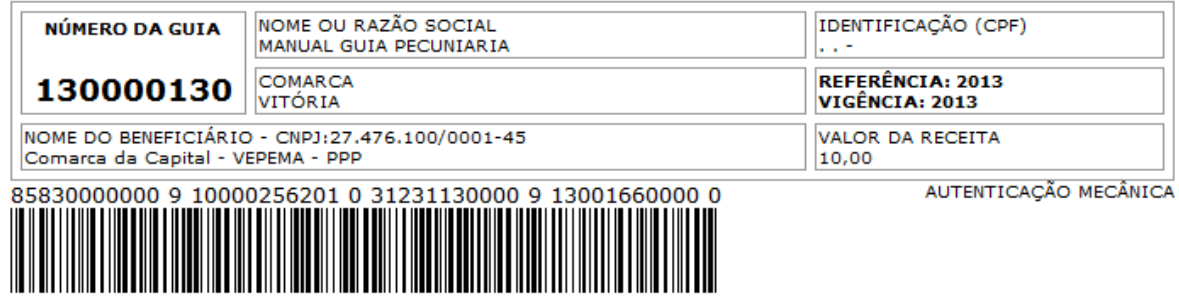

# 2 **- FUNÇÃO CONSULTAR GUIAS:**

## **Campos Obrigatórios**:

Deve-se preencher PELO MENOS UM DOS CAMPOS DA **FIGURA 6**. Após, clicar no botão "Buscar".

# **FIGURA 6**

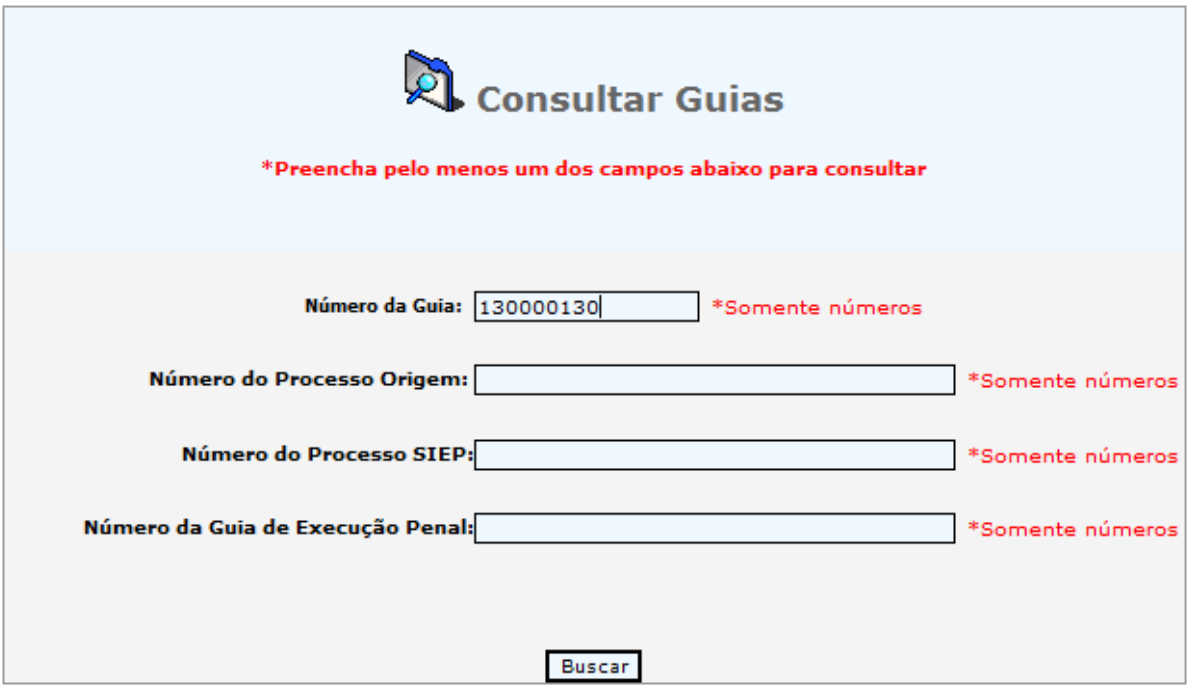

Na **FIGURA 7**, o usuário poderá clicar no número da GUIA para a impressão.

Nessa tela também podemos observar detalhes da guia, como a SITUAÇÃO na qual ela se encontra. A situação "EMITIDA", significa que ela foi gerada e ainda NÃO FOI PAGA. A situação "COMPENSAÇÃO BANCÁRIA" significa que a guia já foi paga e **NÃO PODERÁ MAIS SER CANCELADA**.

No *link* "Detalhar" o usuário poderá visualizar o histórico da GUIA, conforme apresentado na **FIGURA 8.**

# **FIGURA 7**

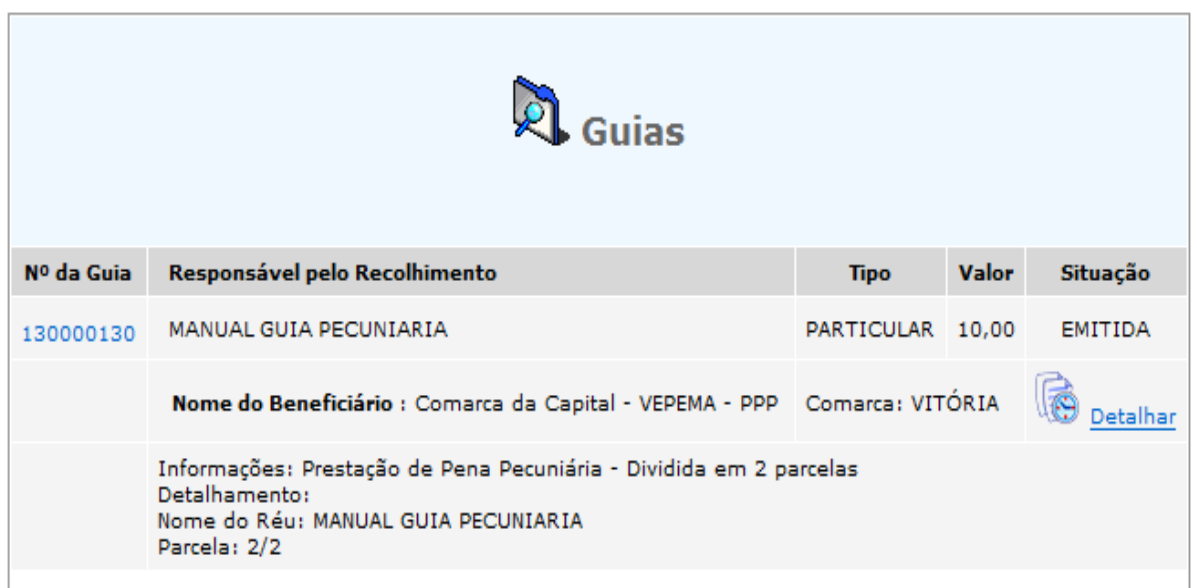

Voltar

Na **FIGURA 8** o usuário poderá imprimir o histórico da GUIA ou simplesmente voltar para a tela anterior.

 $\blacksquare$ 

#### **FIGURA 8**

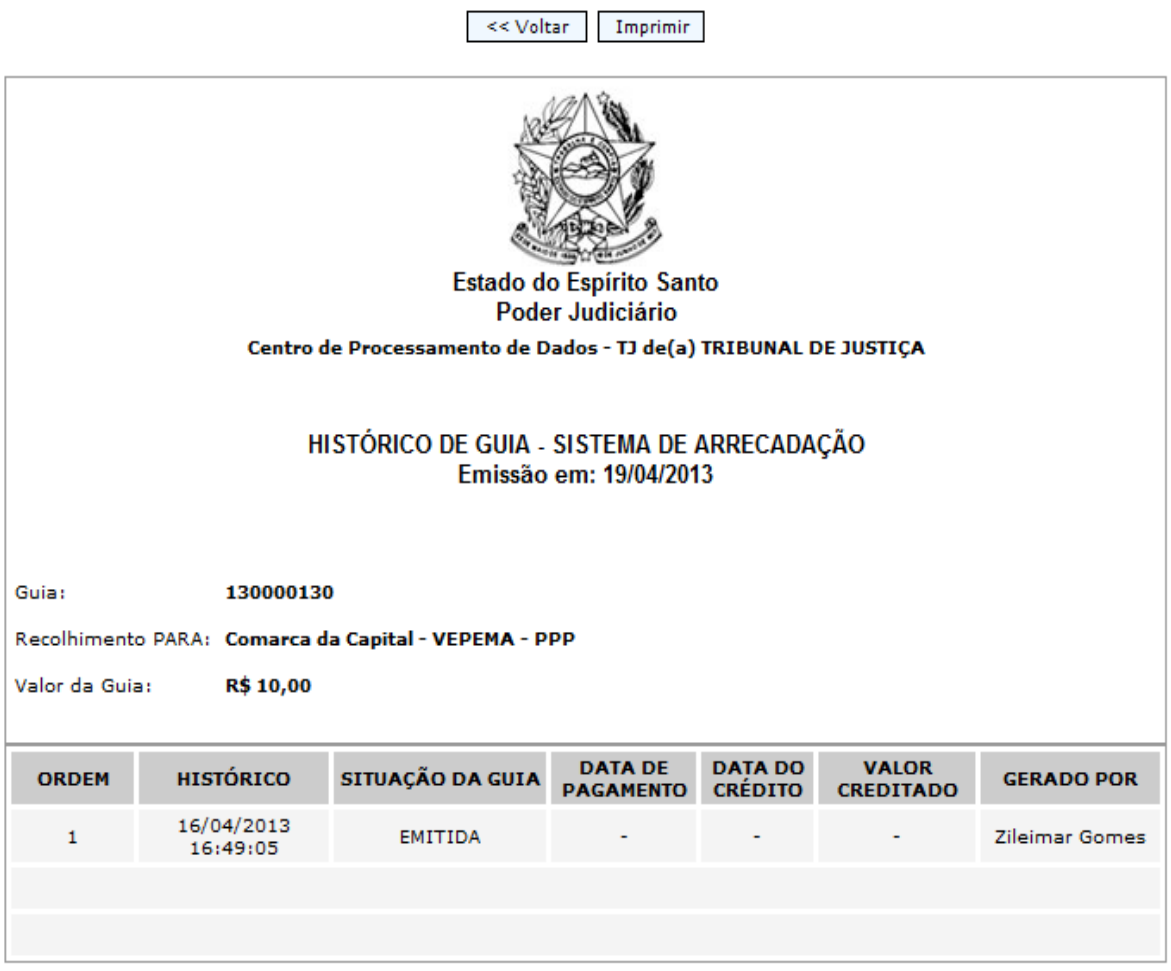

Informação gerada eletronicamente pelo Sistema de Arrecadação da Corregedoria Geral de Justiça do Estado do Espírito Santo.

> Centro de Processamento de Dados - TJ de(a) TRIBUNAL DE JUSTIÇA, 19/04/2013

# **3 - FUNÇÃO CANCELAR GUIAS:**

Na **FIGURA 9**, a "*função Cancelar Guias"*, o usuário poderá cancelar SOMENTE GUIAS DE PRESTAÇÃO DE PENA PECUNIÁRIA, e desde que tenham sido geradas indevidamente.

O cancelamento de guias só é permitido para guias **que ainda não foram pagas**, ou seja, estiverem ainda na situação "**EMITIDA**".

O usuário só poderá cancelar uma guia de prestação de pena pecuniária se a guia tiver sido gerada vinculada a sua Unidade Gestora – UG, à exceção da **VEPEMA** (5ª Vara Criminal de Vitória), a qual atende todas as comarcas da Grande Vitória (antiga Entrância Especial).

#### **Campos Obrigatórios**:

- 1 Número da Guia;
- 2 Motivo.

#### **PARA OS VALORES DA PENA DE PRESTAÇÃO PECUNIÁRIA QUE FORAM PARCELADAS, TODAS AS GUIAS DEVERÃO SER CANCELADAS, A NÃO SER QUE A PARTE JÁ TENHA PAGO UMA DELAS, HIPÓTESE QUE NÃO ESTÁ SUJEITO AO CANCELAMENTO.**

No exemplo apresentado na **FIGURA 10**, parcelado em duas vezes, ao clicar "Cancelar Guia", aparecerão as duas GUIAS.

# **FIGURA 9**

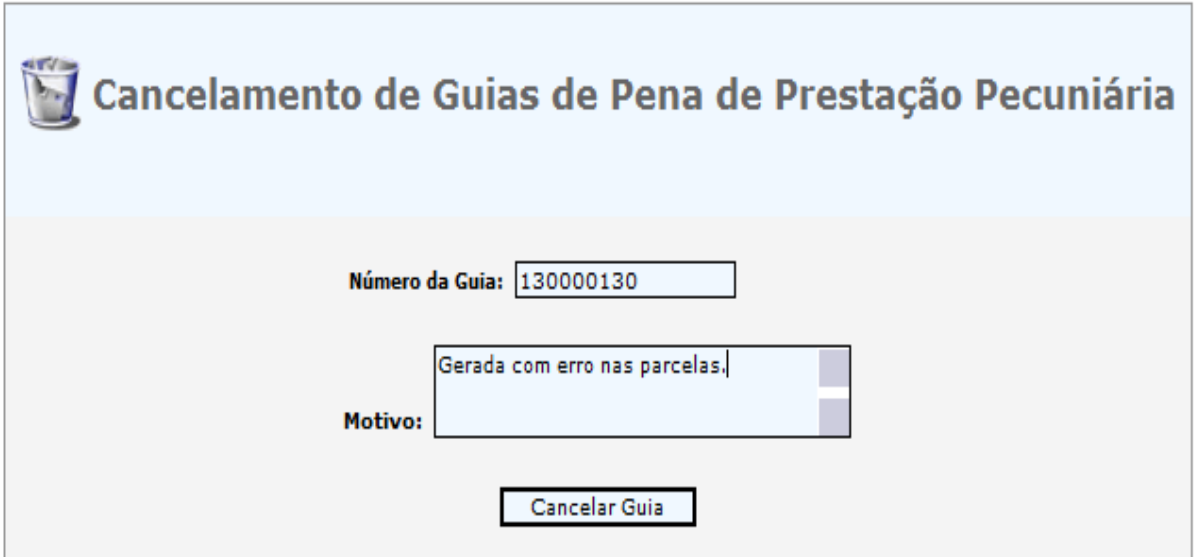

# **FIGURA 10**

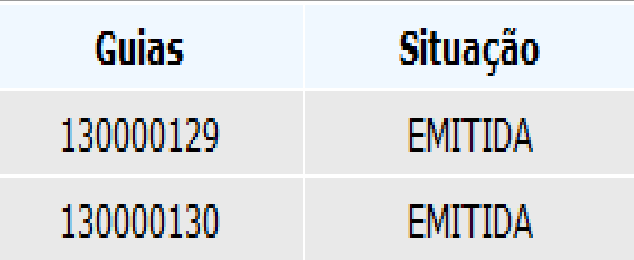

# TODAS AS GUIAS LISTADAS ACIMA SERÃO CANCELADAS! CONFIRMA?

# **SIM NÃO**

Ao informar o número da guia referente à primeira parcela, automaticamente aparecerão as demais GUIAS vinculadas ao parcelamento.

Para cancelar as GUIAS, o usuário deverá escolher "SIM"; para desistir da ação, o usuário deverá clicar em "NÃO".

Quando o usuário clicar em "SIM" (cancelando as guias), o sistema emitirá uma mensagem "**GUIAS CANCELADAS COM SUCESSO**".

# **4 - FUNÇÃO MOVIMENTAÇÃO FINANCEIRA CONVÊNIO PPP:**

#### **Função disponível somente para as Unidades Gestoras - UG** .

Nesse relatório constam todas as movimentações financeiras de crédito (guias de pagamento e rendimentos financeiros) e débitos (Alvará de Liberação de Valores para Projetos/Entidades e Provisionamento Financeiro para Projetos/Entidades) da UG.

#### **Campo Obrigatório**:

1 – data da Movimentação: informar a data de início da movimentação. Os demais campos são facultativos.

## **FIGURA 11**

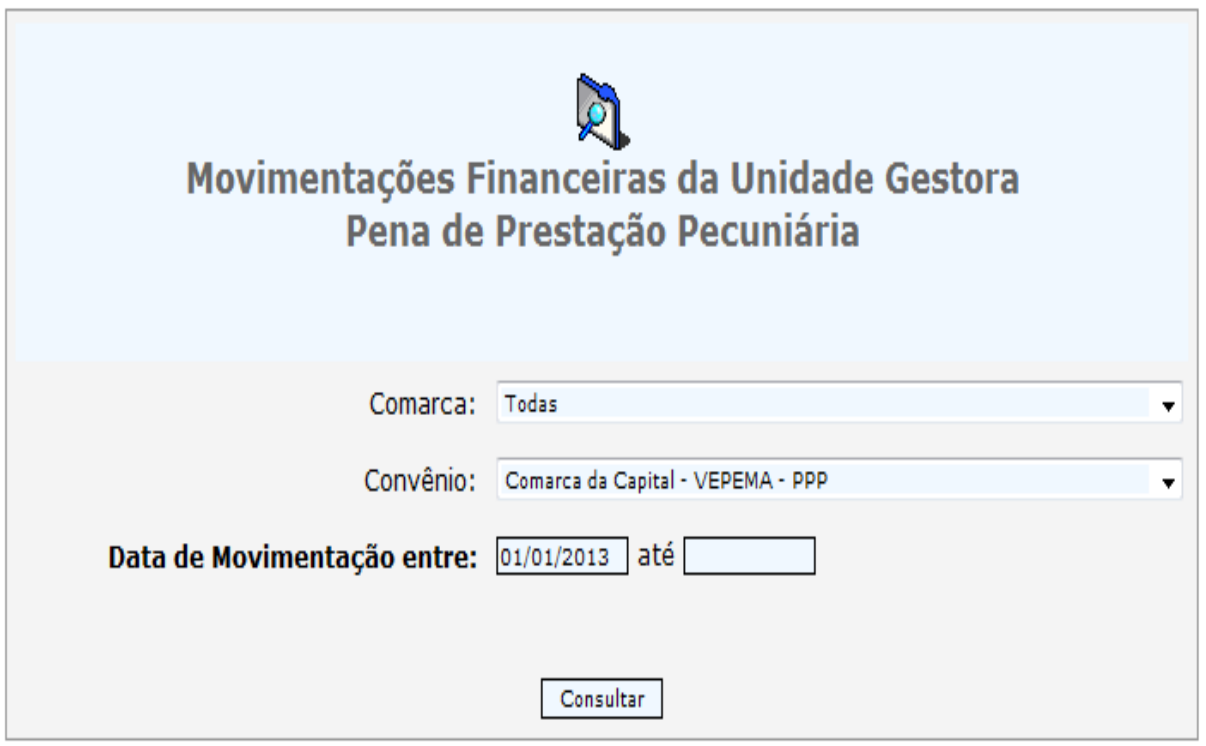

Na **FIGURA 12** o usuário poderá imprimir relatórios clicando nos "links" disponíveis.

O relatório poderá ser detalhado por "Detalhar Movimentações deste Convênio", onde serão registradas todas as movimentações financeiras (créditos e débitos) daquele convênio.

O relatório poderá ser detalhado somente por "Guia de Pagamento", onde serão mostradas todas as guias de pagamento daquela Comarca, ou por "Rendimentos Financeiros" ou ainda por "Alvará de Liberação de Valores".

**FIGURA 12**

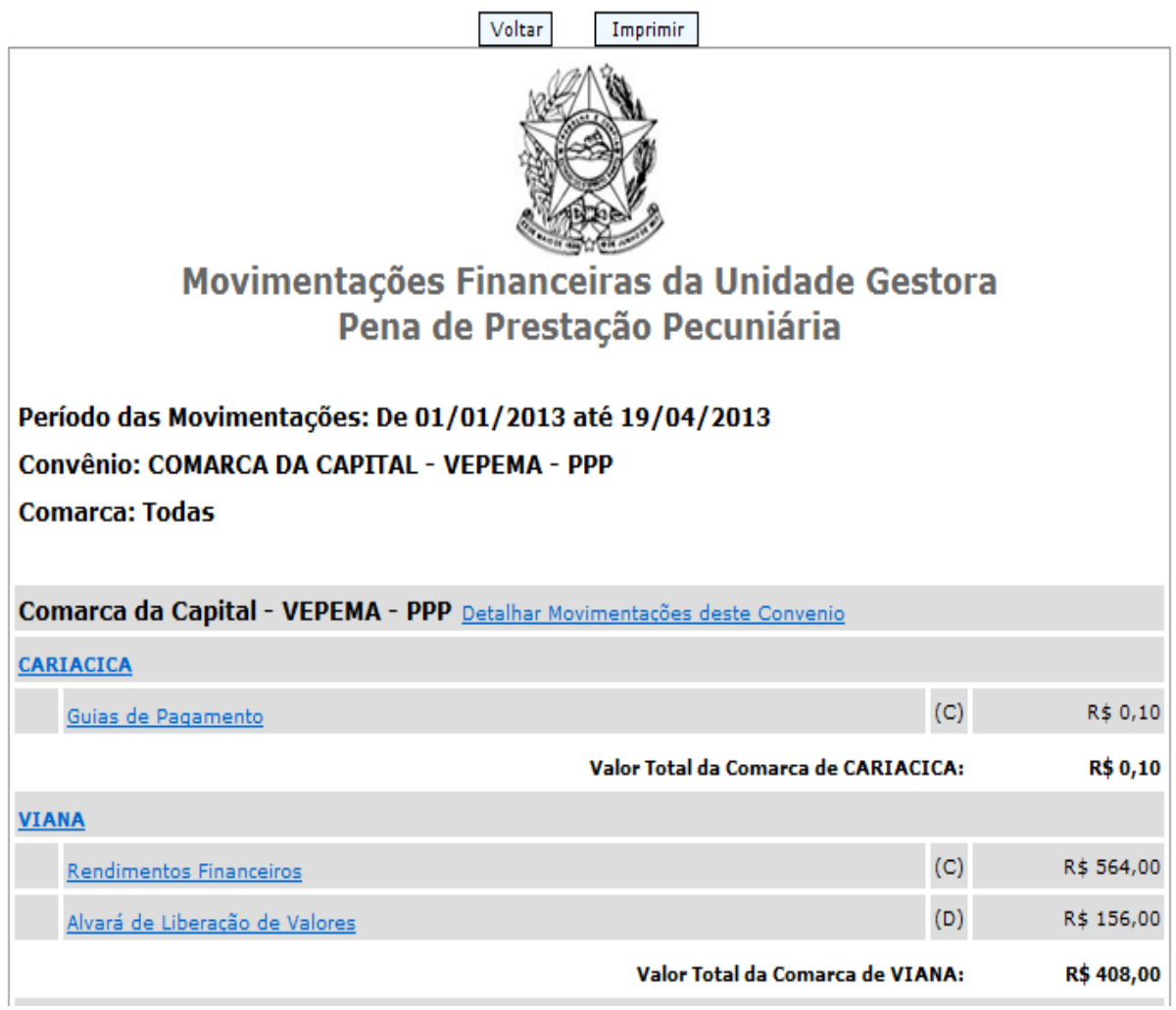

Conforme exemplo do Juízo de "CARIACICA" apresentada na **FIGURA 13.**

# **FIGURA 13**

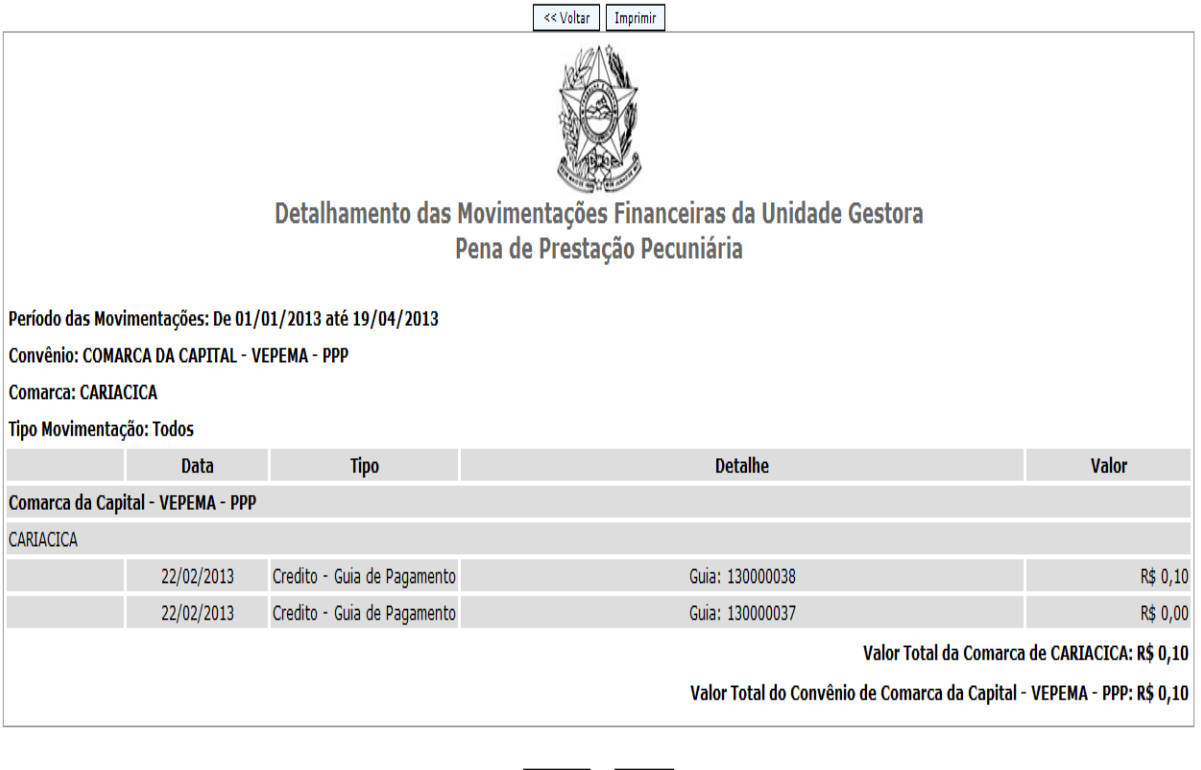

 $\begin{tabular}{|c|c|} \hline & & & & \\\hline & & & & \\\hline \end{tabular}$ 

# **MANUAL PARA CADASTRAMENTO DE INSTITUIÇÕES**

PASSO 1: Cadastro da Instituição: o cadastro da instituição será feito no mesmo cadastro de pessoa no EJUD, para que seja gerado o novo Processo no qual constará todas as decisões referentes à habilitação ou não daquela instituição.

Para informar se a pessoa é uma instituição, marque o campo: "marque aqui se a empresa for uma Instituição". Deve-se informar a COMARCA na qual está localizada a instituição. FUNÇÃO NO EJUD ESTÁ EM: CADASTRO -- > PESSOA

#### FIGURA 1

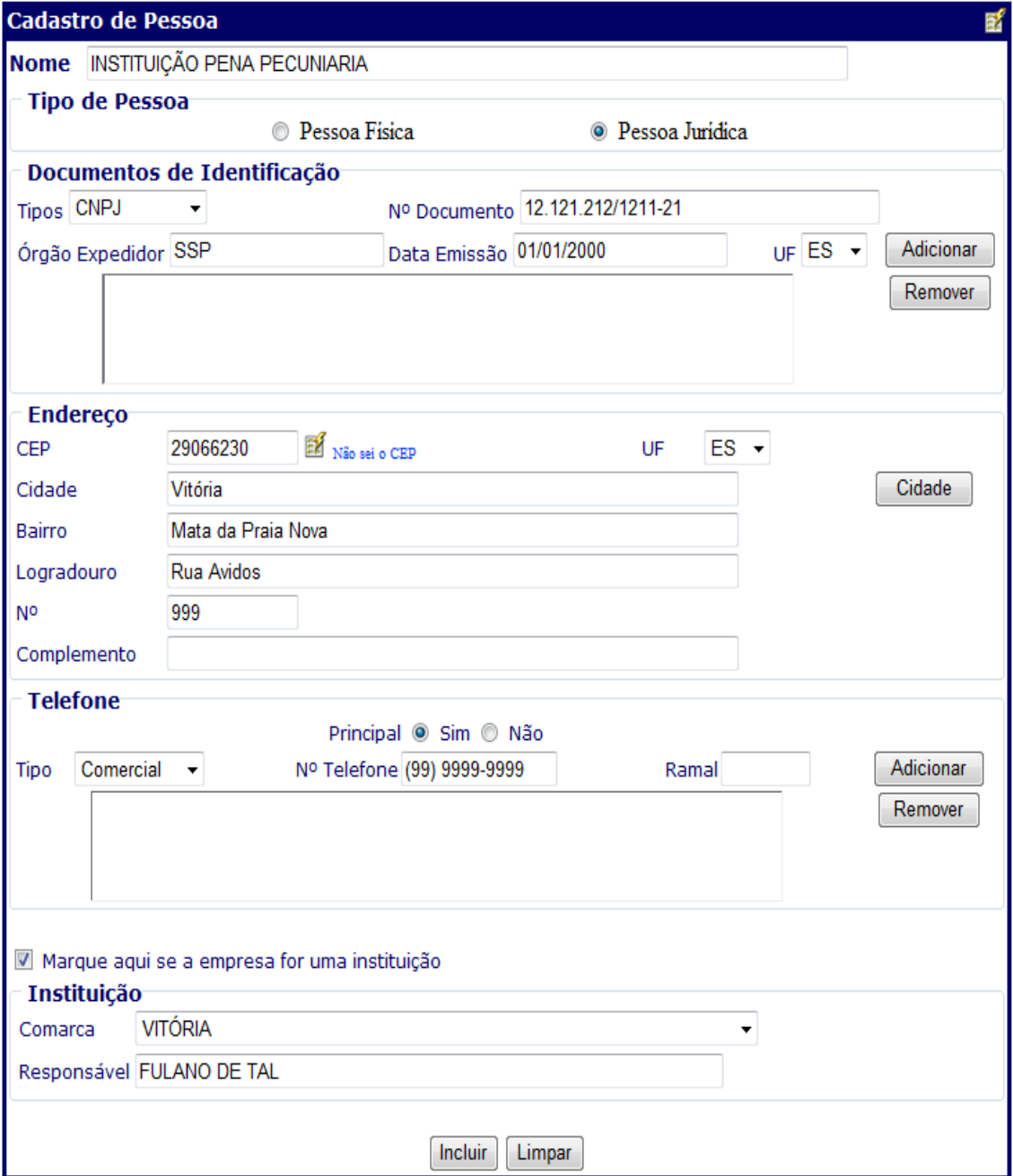

PASSO 2: Cadastro do processo no qual será despachado todas as decisões referentes à a habilitação da instituição cadastrada e dos projetos que porventura ela venha a apresentar. No exemplo abaixo, a Instituição não apresentou nenhum projeto ainda.

Após informar o nome da instituição, clicar em Incluir.

# FUNÇÃO NO EJUD ESTÁ EM:

CADASTRO -- > PROCESSO NOVO – EXECUÇÃO PECUNIÁRIA

#### FIGURA 2

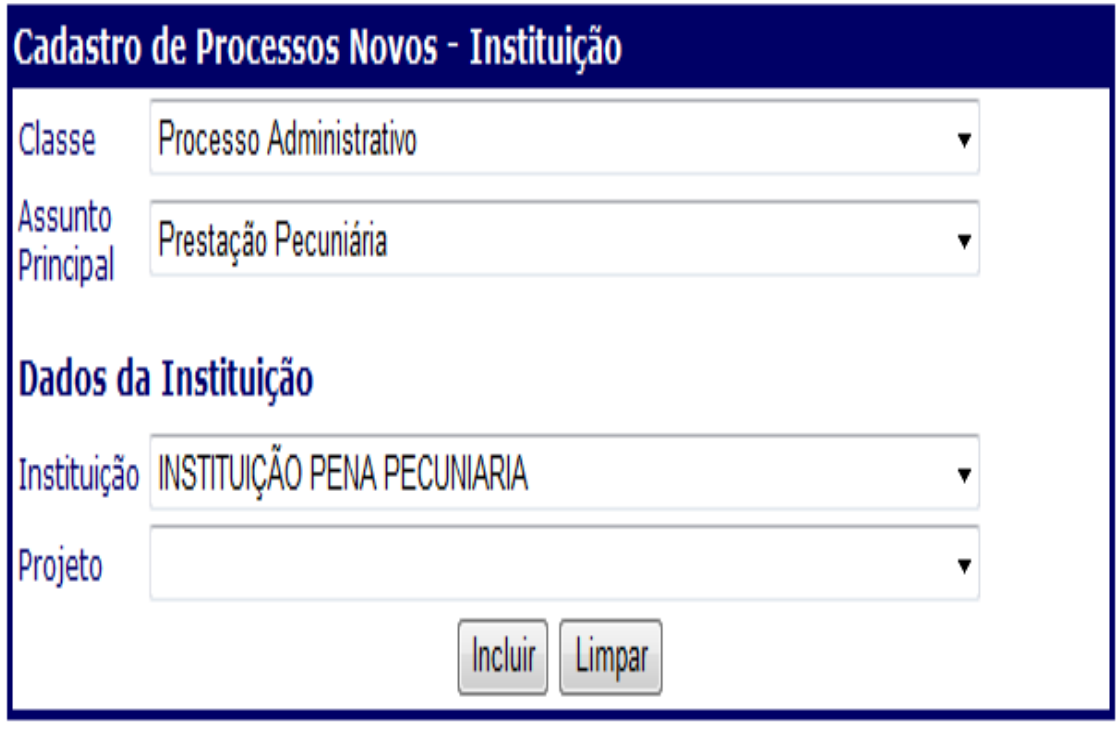

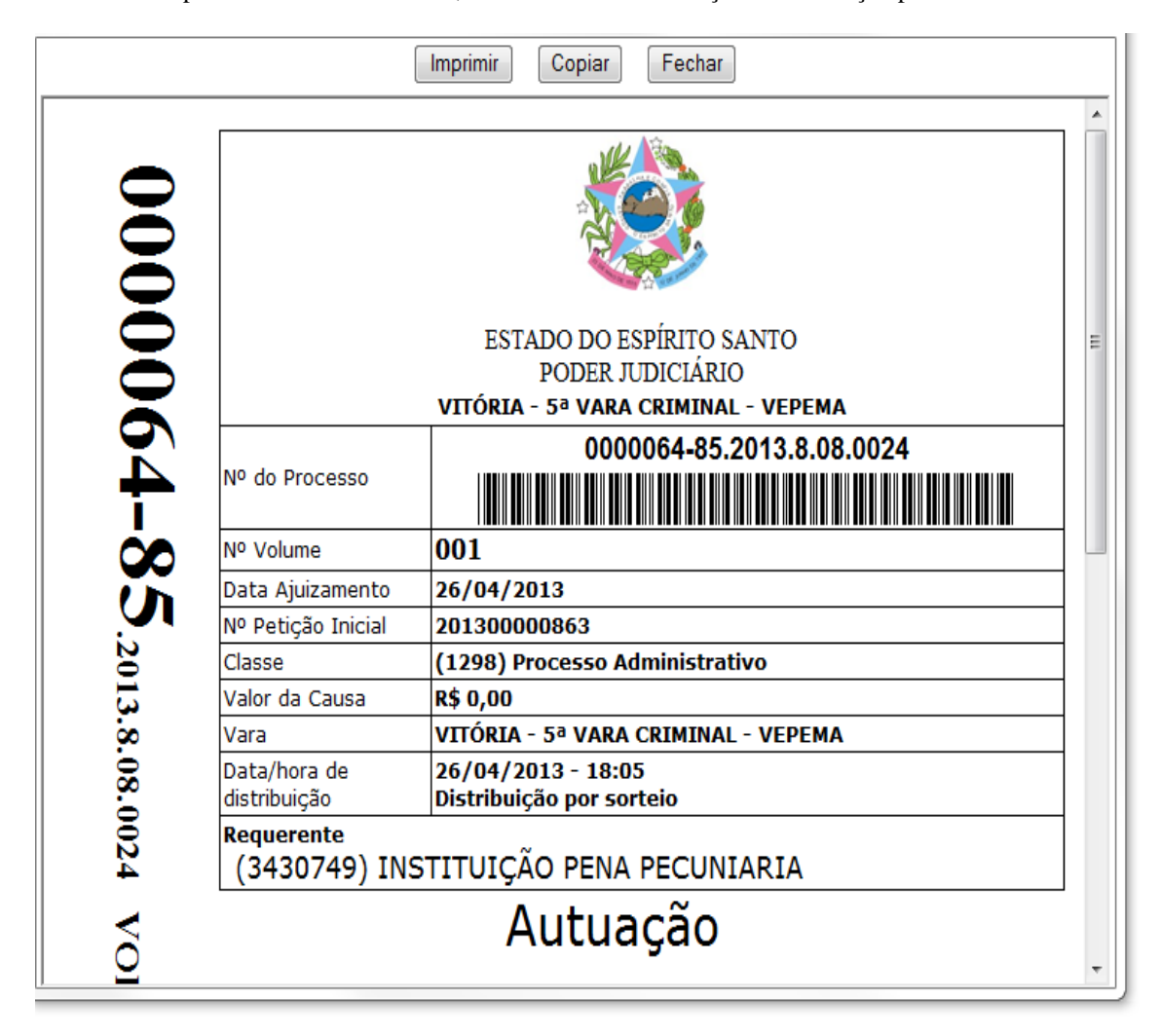

FIGURA 3: Após clicar no botão Incluir, o Processo de Habilitação da Instituição poderá ser autuado.

PASSO 3 – Análise da Instituição – Informar se a instituição está apta ou não e a data da análise.

FUNÇÃO NO EJUD ESTÁ EM: CADASTRO -- > INSTITUIÇÃO ANÁLISE

FIGURA 4:

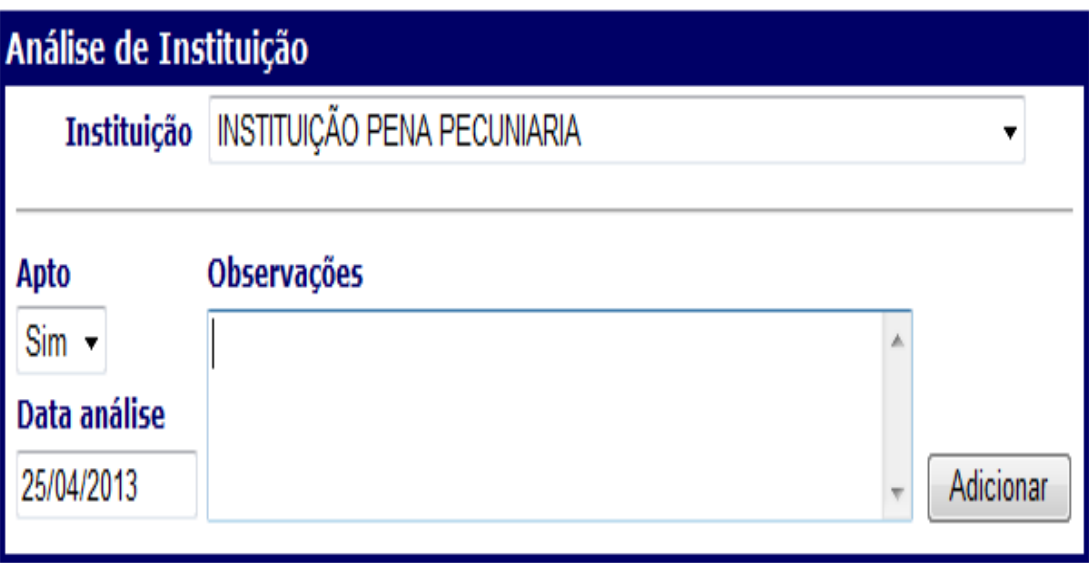

PASSO 4 – Após a Análise da Instituição e se ela for considerada "Apta" ela poderá então apresentar projetos. Após esta análise, o processo gerado acima será arquivado na vara, e para cada Projeto protocolado, será cadastrado um novo Processo no sistema e-Jud Primeira Instância.

FUNÇÃO NO EJUD ESTÁ EM:

CADASTRO  $\rightarrow$  PROJETO  $\rightarrow$  após informar os dados clicar no botão "Incluir".

FIGURA 5:

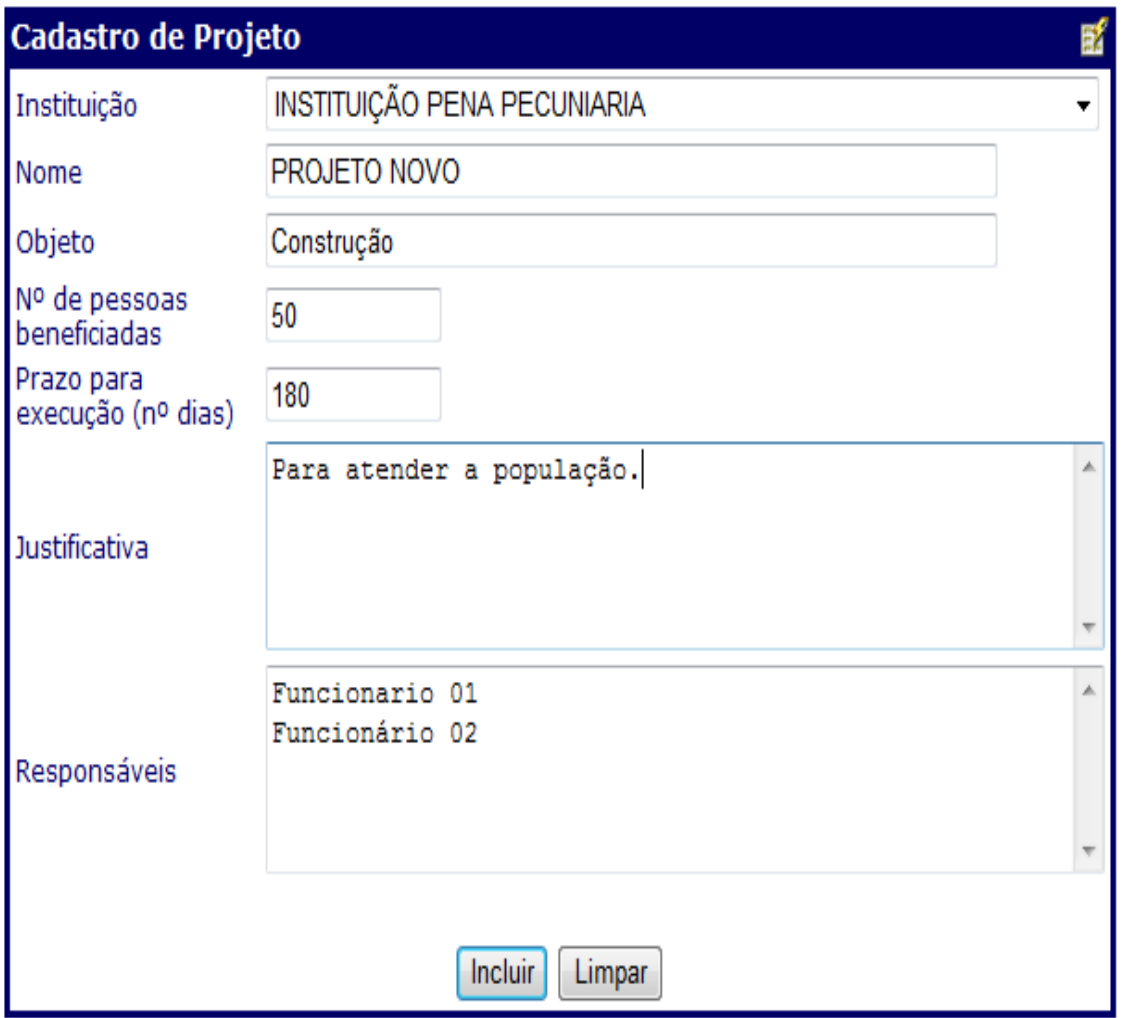

PASSO 5 – Após o cadastro do Projeto da Instituição, será gerado um novo processo para aquela instituição e para aquele projeto.

#### FUNÇÃO NO EJUD ESTÁ EM:

CADASTRO  $-$  > PROCESSO NOVO EXECUÇÃO PECUNIÁRIA  $\rightarrow$  após informar os dados clicar no botão "Incluir".

FIGURA 6:

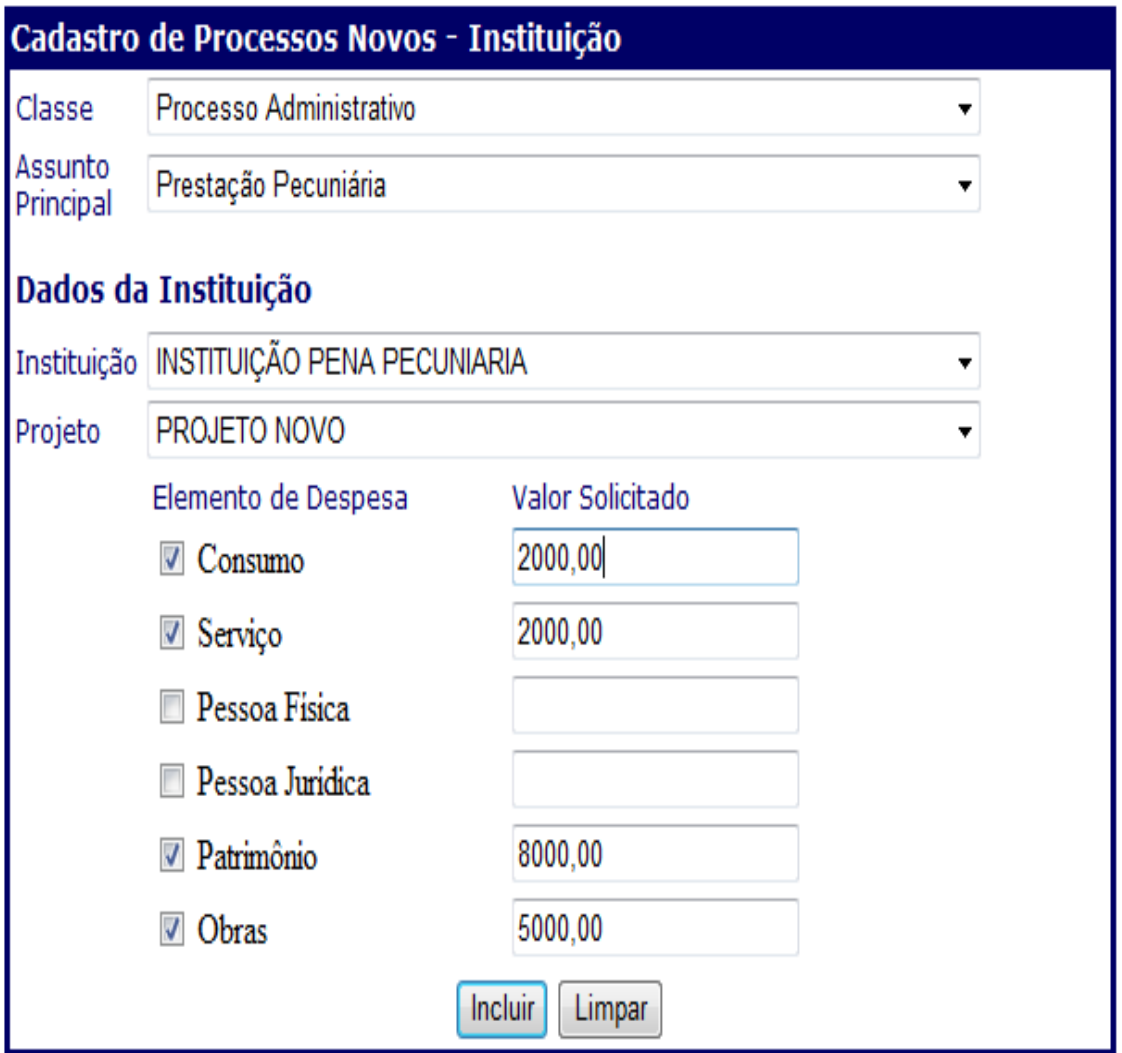

Imprimir Copiar Fechar 00000066-55.003.8024 ESTADO DO ESPÍRITO SANTO PODER JUDICIÁRIO VITÓRIA - 5ª VARA CRIMINAL - VEPEMA 0000066-55.2013.8.08.0024 Nº do Processo <u> III de la contrada de la contrada de la contrada de la con</u> 001 Nº Volume 30/04/2013 Data Ajuizamento Nº Petição Inicial 201300000867 Classe (1298) Processo Administrativo Valor da Causa **R\$ 0,00** VITÓRIA - 5ª VARA CRIMINAL - VEPEMA Vara Data/hora de 30/04/2013 - 17:53 distribuição Distribuição por sorteio **Requerente** (3430749) INSTITUIÇÃO PENA PECUNIARIA Autuação  $\delta$ 

FIGURA 7: Após clicar no botão Incluir, o Processo de Habilitação do Projeto da Instituição poderá ser autuado.

PASSO 6 – Análise do Projeto – Informar se o projeto a instituição está apta ou não e os valores pedidos no projeto e quanto foi autorizado pela Unidade Gestora.

FUNÇÃO NO EJUD ESTÁ EM:

CADASTRO  $\rightarrow$  PROJETO – ANÁLISE  $\rightarrow$  preencha o número do processo e clique em Pesquisar.

FIGURA 8:

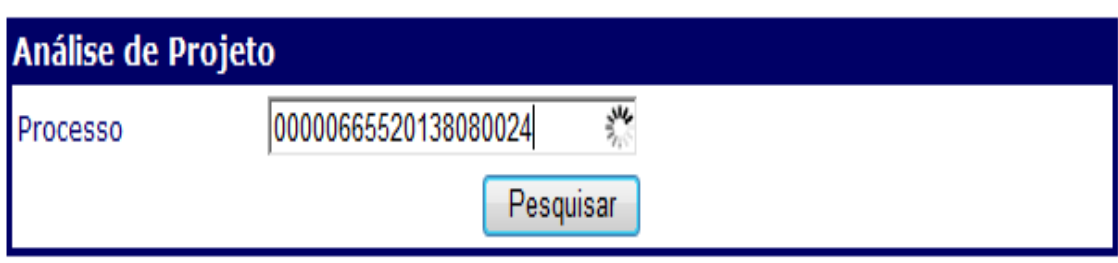

Após clicar no botão Pesquisar, teremos a figura 9, onde será informado para a Instituição/Projeto em questão, se ele está apto ou não, a data da Análise e o Valor Provisionado para cada Elemento de Despesa do Projeto. Após, clicar no botão Atualizar para atualizar as informações para cada elemento de despesa informado.

FIGURA 9:

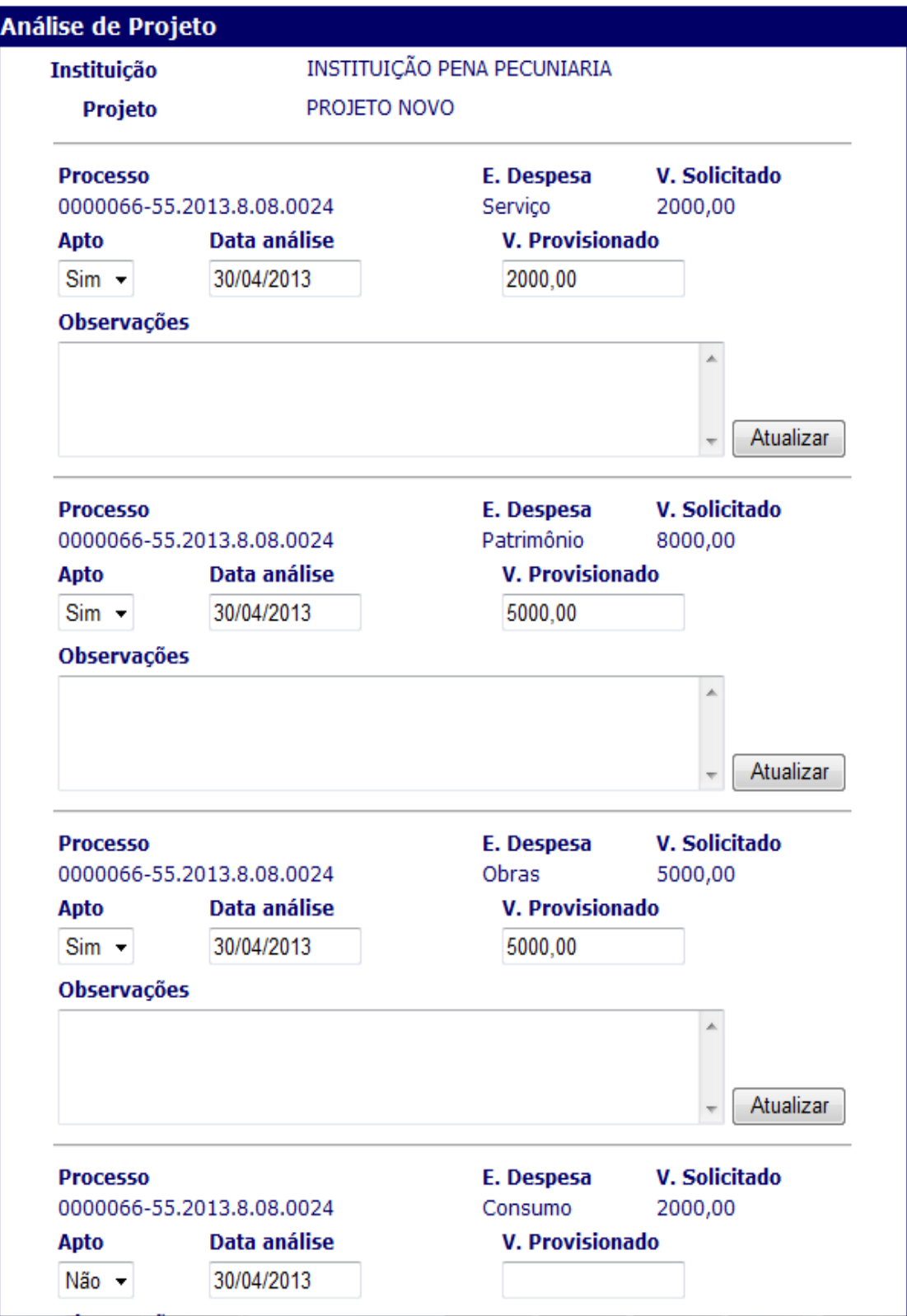

PASSO 7 – **Emissão do Alvará de liberação de valores pela Unidade Gestora da Comarca para o Projeto/Instituição cadastrado e aprovado**.

FUNÇÃO NO EJUD ESTÁ EM:

TRAMITAÇÃO  $-$  > EMITIR DOCUMENTOS  $\rightarrow$  preencha o número do processo e clique em Pesquisar.

FIGURA 10:

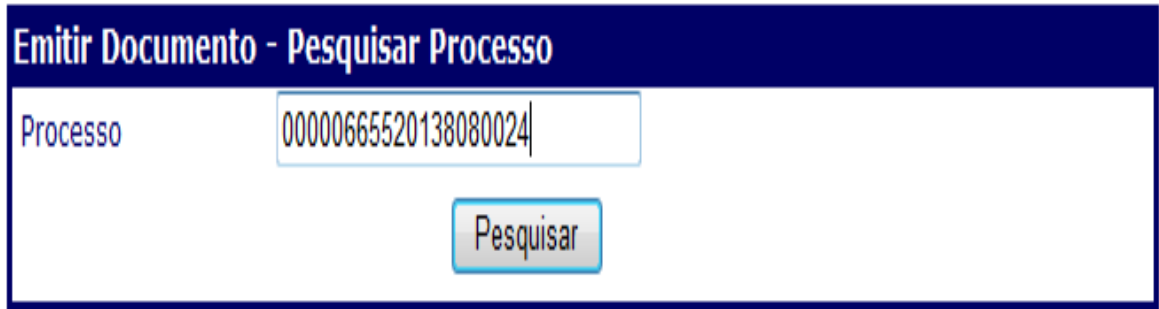

Teremos então as figura 11 e 12 que seguem.

FIGURA 11:

Para a emissão do Alvará , escolha:

Competência: Cível

Tipo Documento: Diversos

Modelo: "Alvará-Projeto".

O campo "Valor" contém a soma dos valores provisionados para o Projeto/Instituição. Para emitir o Alvará com outro valor, basta alterar este campo.

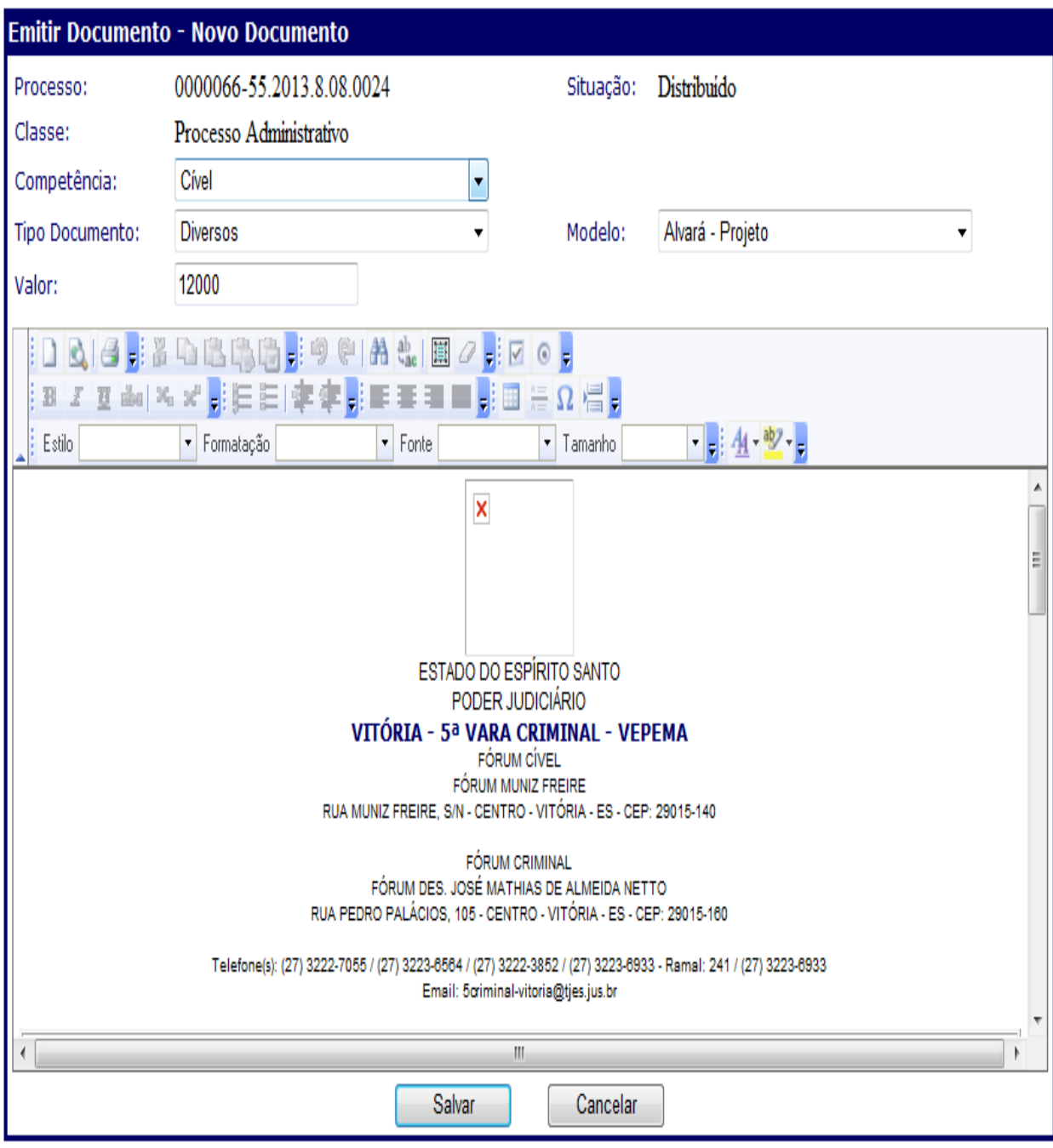

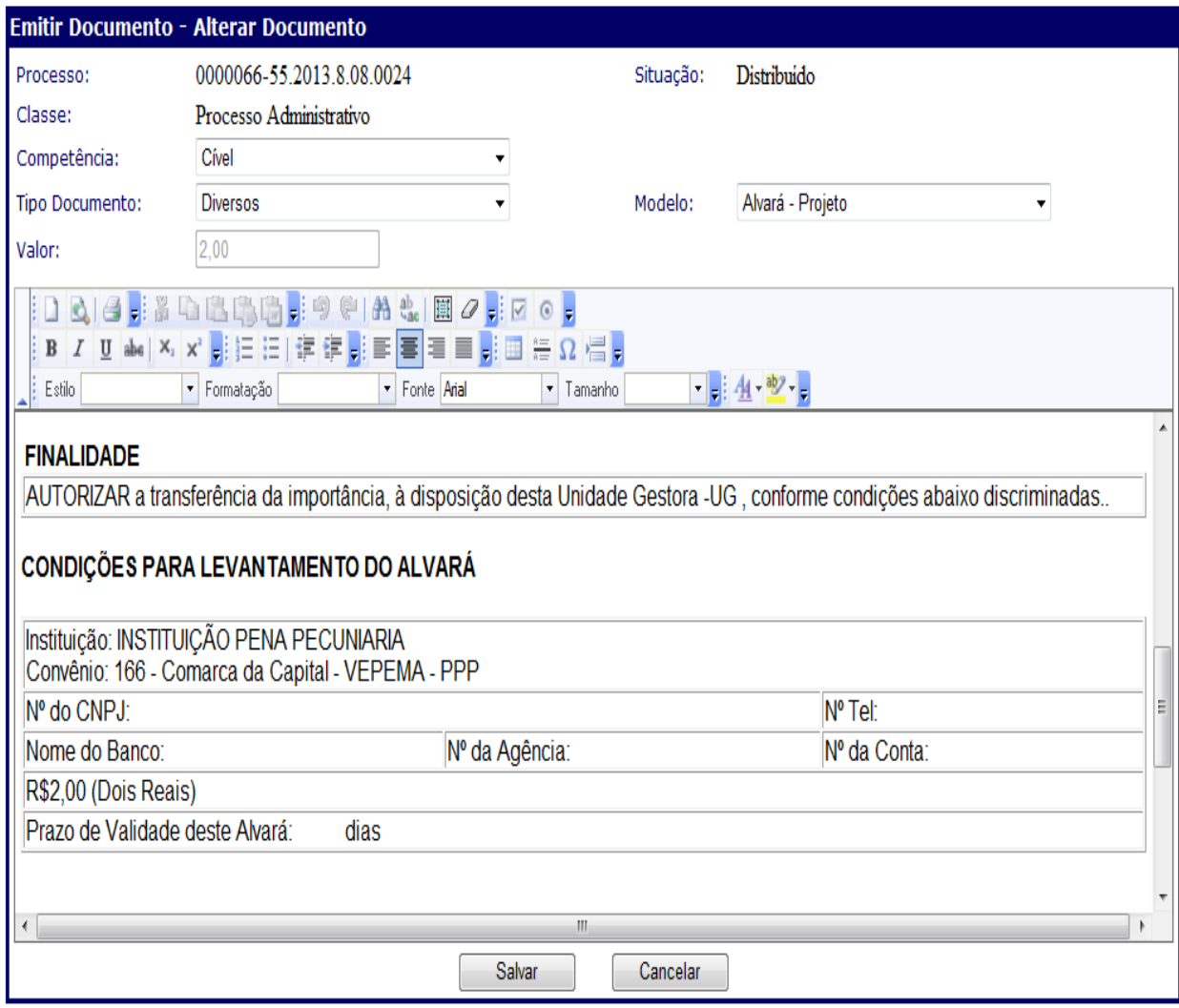

#### FIGURA 12

Depois de alterar o corpo do Alvará, se necessário, clique no botão "SALVAR". Após teremos a tela com todos os Alvarás emitidos para aquele processo:

## FIGURA 13:

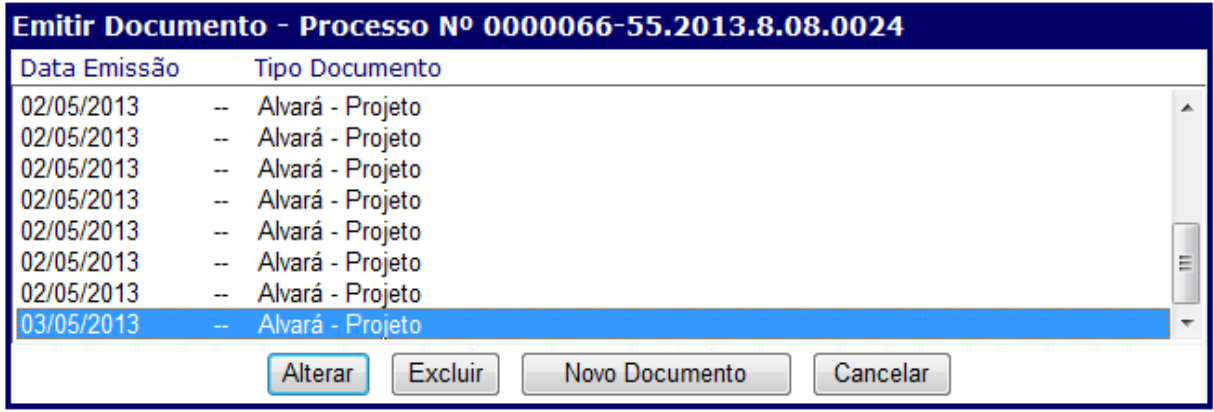

Para IMPRIMIR um Alvará de um processo, selecione um dos Alvarás que foram feitos(conforme Figura 13) e clique em "ALTERAR". Teremos então o Alvará com o número e o valor no corpo do documento conforme figura 14:

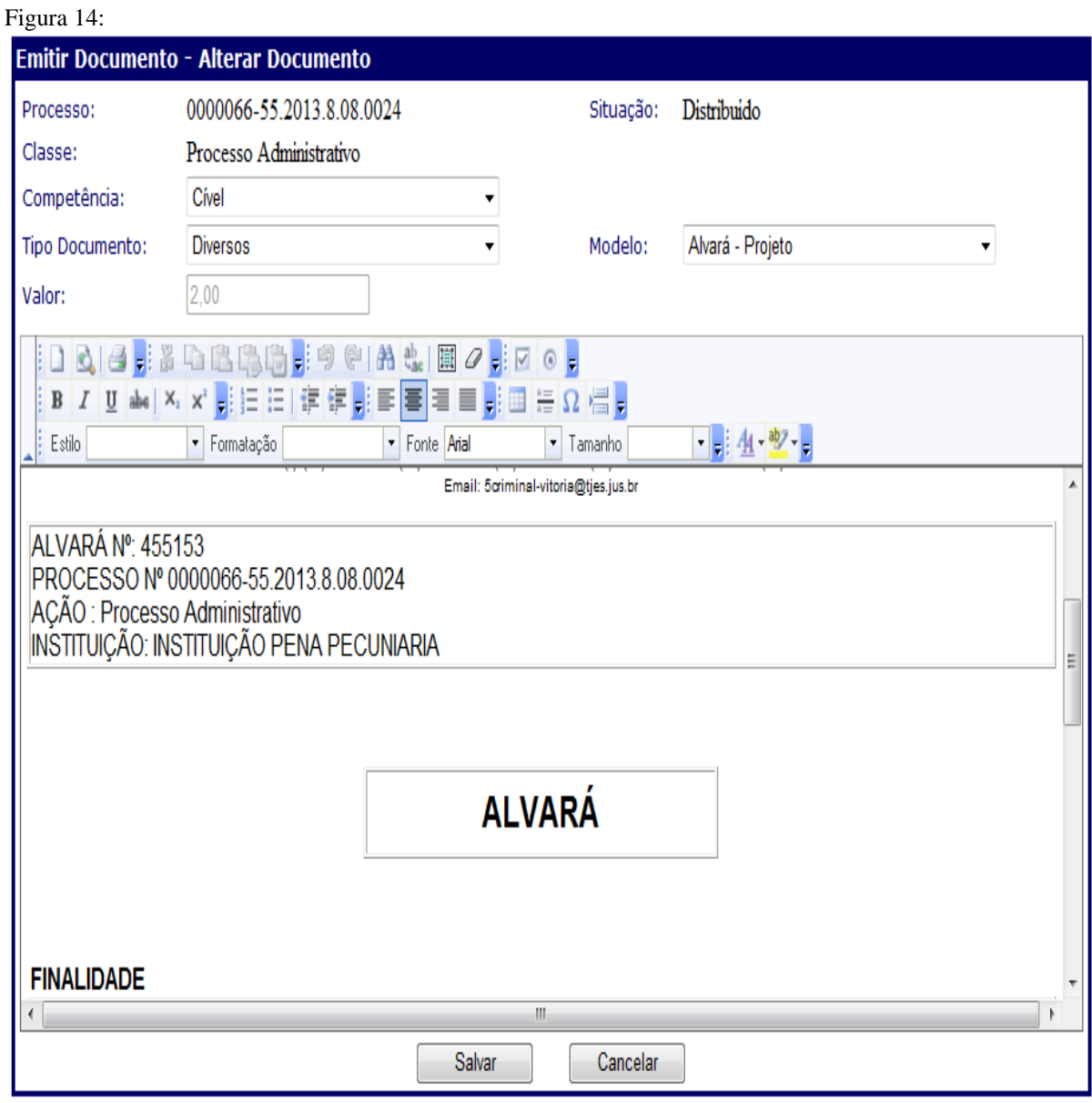

Para imprimir, basta clicar no ícone da impressora. O corpo do Alvará depois de impresso, será como o da figura 15, onde temos o número seqüencial do documento.

#### FIGURA 15:

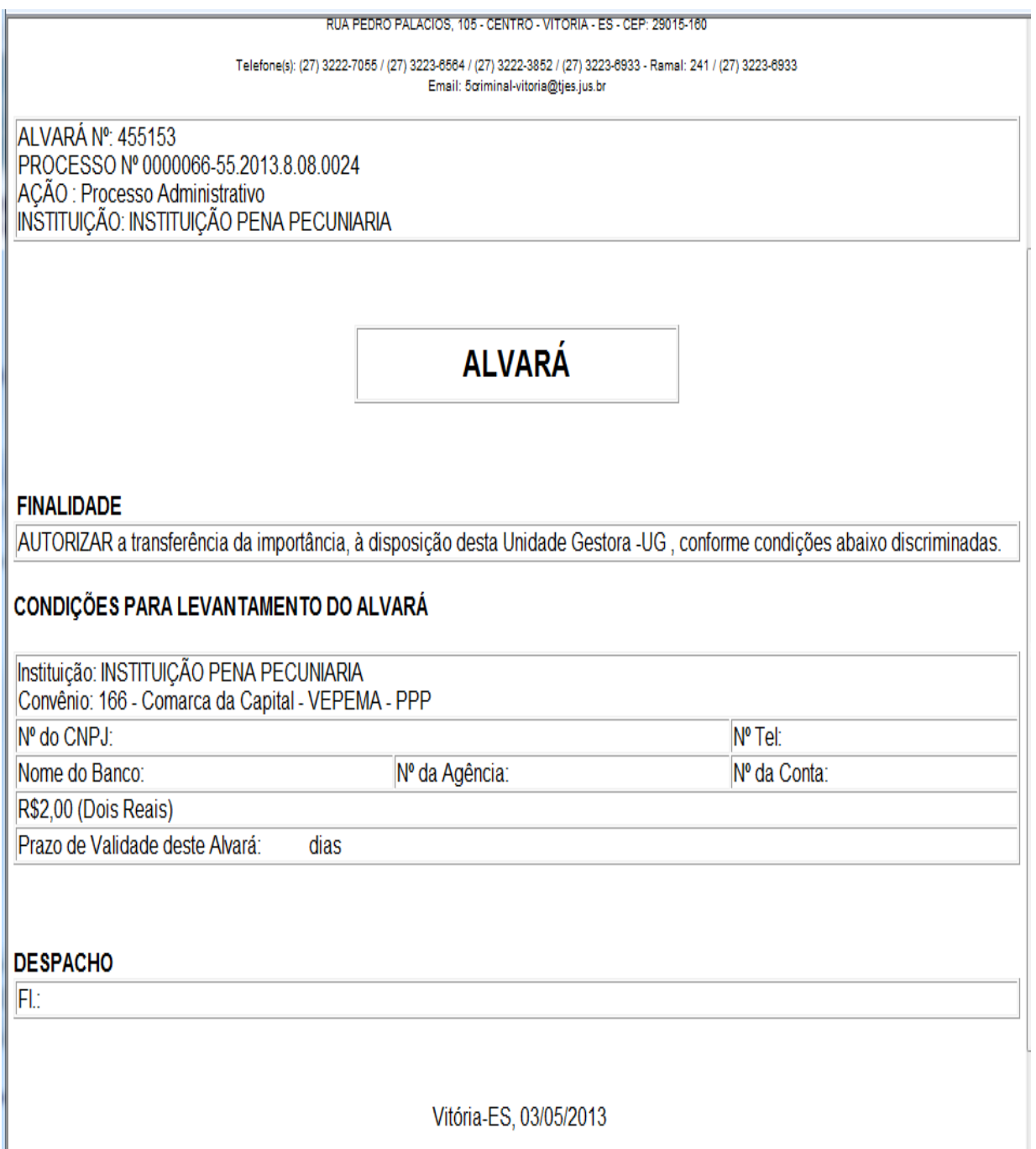